### **DAS VERFAHREN ZUR LEHREVALUA-TION AN DER RUB: "ONLINE IN PRÄSENZ"**

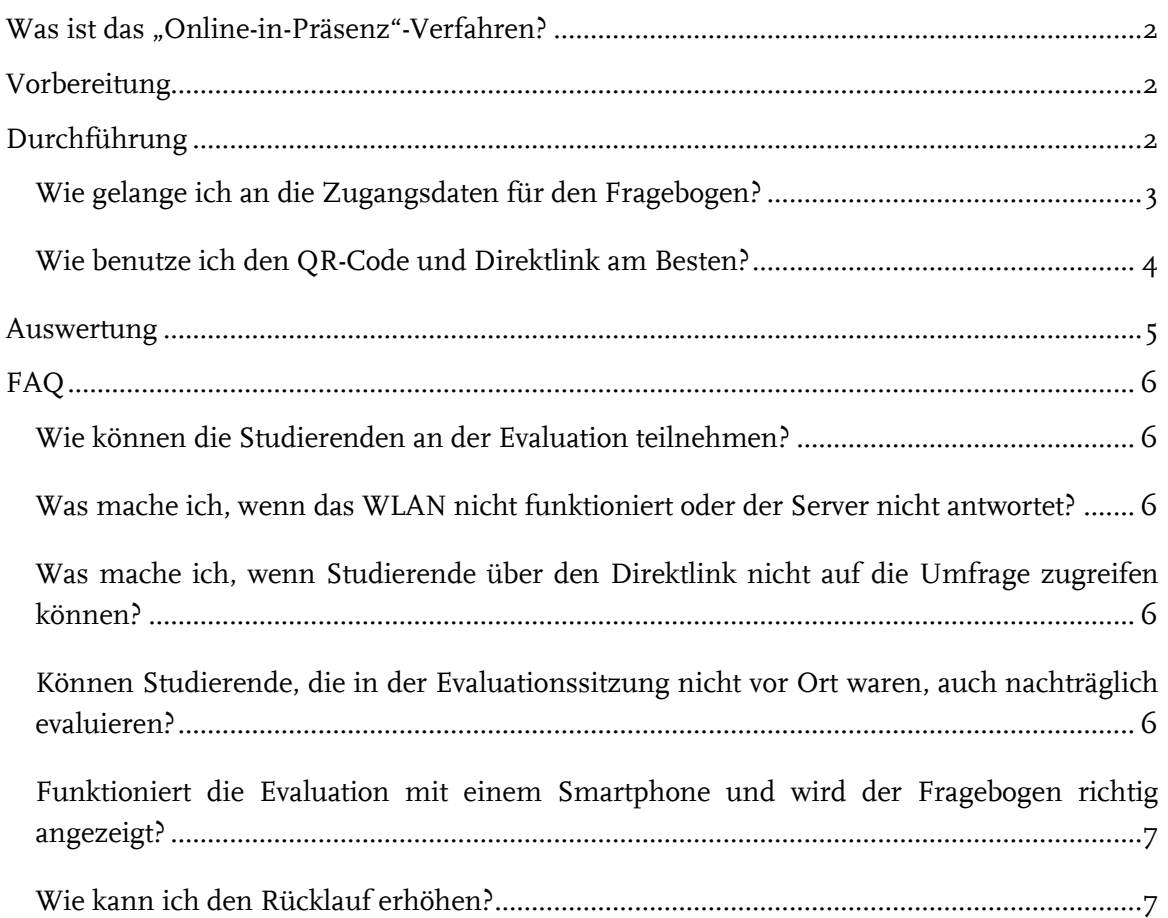

### <span id="page-1-0"></span>**WAS IST DAS "ONLINE-IN-PRÄSENZ"-VERFAHREN?**

Das Verfahren "Online-in-Präsenz" bezeichnet den Einsatz von Online-Fragebögen im Rahmen der studentischen Lehrveranstaltungsbewertung in Präsenzveranstaltungen. Das heißt, dass Ihre Studierenden vor Ort in einer Lehrveranstaltung an der Online-Evaluation teilnehmen. Sie rufen den Fragebogen mittels digitaler Endgeräte (Smartphone, Laptop oder Tablet) über einen QR-Code bzw. einen Direktlink während der Veranstaltung auf und beantworten diesen online.

### <span id="page-1-1"></span>**VORBEREITUNG**

**Schritt 1:** Zum Beginn der Evaluationsperiode erhalten Sie als Lehrperson eine Einladung per E-Mail zur Teilnahme an der studentischen Lehrveranstaltungsbewertung. In der E-Mail sind alle Informationen enthalten, die Sie zur Durchführung einer Evaluation benötigen.

**Schritt 2:** Kündigen Sie die Evaluation eine Woche vor der Durchführung an und bitten Sie Ihre Studierenden darum ein mobiles Endgerät mitzubringen.

### <span id="page-1-2"></span>**DURCHFÜHRUNG**

**Schritt 3:** Erklären Sie Ihren Studierenden kurz den Ablauf der Lehrveranstaltungsbewertung und warum das Feedback für Sie als Lehrperson wichtig ist.

**Schritt 4:** Rufen Sie den Zugang zur Lehrveranstaltungsbewertung (QR-Code und Direktlink) auf, projizieren Sie ihn und laden Sie Ihre Studierenden ein an der Evaluation teilzunehmen. Um zum Fragebogen zu gelangen, scannen Ihre Studierenden den QR-Code mit ihrem mobilen Endgerät oder tippen den Direktlink in einen Webbrowser ein.

**Wichtig!** Geben Sie Ihren Studierenden 5 bis 10 Minuten während der Veranstaltung Zeit, um dem Fragebogen auszufüllen und weisen Sie darauf hin, dass am Ende der Befragung der "Absende"-Button gedrückt werden muss.

#### <span id="page-2-0"></span>WIE GELANGE ICH AN DIE ZUGANGSDATEN FÜR DEN FRAGEBOGEN?

Sie können den Zugang zu Ihren Online-Umfragen jederzeit über Ihr evasys-Benutzerkonto aufrufen:

■ Melden Sie sich mit Ihren Zugangsdaten (LoginID + Passwort) in Ihrem Nutzerkonto an: <https://evaback.uv.ruhr-uni-bochum.de/evasys/public/ui/>

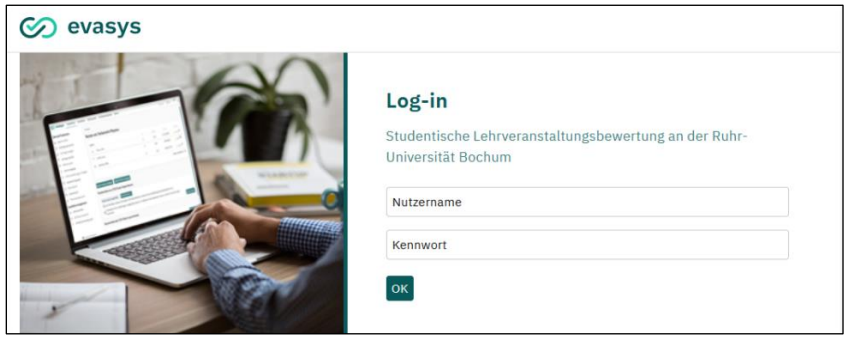

**Abbildung 1: Der evasys-Login**

■ Gehen Sie mit Ihrem Mauszeiger über die Menüleiste auf der linken Seite, um sie auszuklappen. Klicken Sie dann auf das "Online-in-Präsenz (Plug-in)".

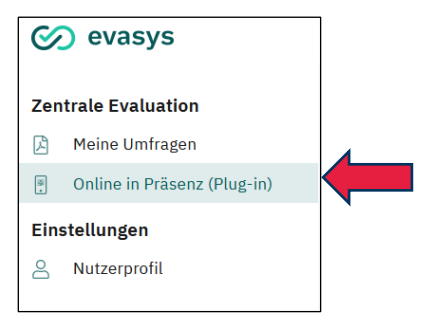

#### **Abbildung 2: Zu Ihren Lehrveranstaltungen**

■ Nach einer kurzen Ladezeit sehen Sie eine Liste Ihrer Umfragen, die für die Lehrveranstaltungsbewertung eingerichtet wurden. Über den blauen Pfeil ganz rechts können Sie die Zugangsdaten zum Fragebogen aufrufen.

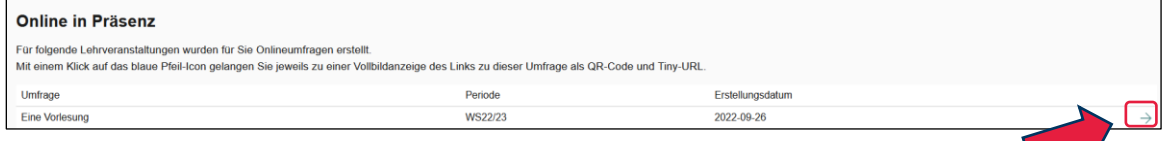

#### **Abbildung 3: Umfragen "Online-in-Präsenz" aufrufen**

■ Für jede Ihrer Lehrveranstaltungen erhalten Sie einen einzigartigen QR-Code und einen Direktlink:

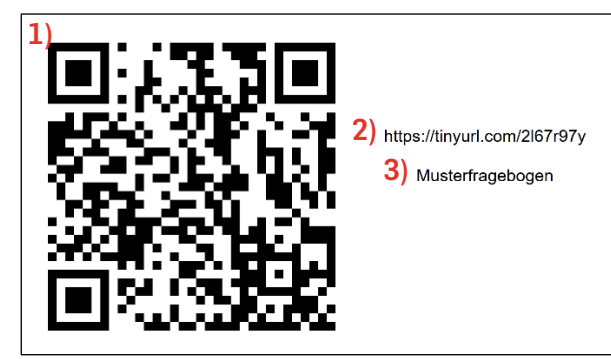

**1)** OR-Code zum Fragebogen

**2)** Direktlink zum Fragebogen

**3)** Name der Lehrveranstaltung

**Abbildung 4: Zugangsdaten zur Lehrveranstaltungsbewertung**

#### <span id="page-3-0"></span>WIE BENUTZE ICH DEN OR-CODE UND DIREKTLINK AM BESTEN?

Sie können die Zugangsdaten zur studentischen Lehrveranstaltungsbewertung auf verschiedenen Wegen mit Ihren Studierenden teilen:

- **In Präsenzveranstaltungen:** Zeigen Sie den Zugang zur Umfrage (QR-Code & Direktlink) vor Ort im Veranstaltungsraum. Rufen Sie den Zugang während Ihrer Veranstaltung in Ihrem evasys-Benutzerkonto auf oder binden Sie ihn vorab in Ihre Veranstaltungsfolien ein. Ihre Studierenden können so live (wie im Rahmen der Papierevaluation) mit Hilfe eines digitalen Endgeräts an der Lehrveranstaltungsbewertung teilnehmen.
- **In synchron digitalen Lehrveranstaltungen:** Teilen Sie den Zugang zur Umfrage mittels Bildschirmübertragung oder posten Sie den Direktlink in den Chat. Der Zugang kann direkt über Ihr evasys-Benutzerkonto aufgerufen werden oder vorab in Ihre Veranstaltungsfolien eingebunden werden.

**Wichtig!** Geben Sie Ihren Studierenden explizit 5 bis 10 Minuten Zeit für die Teilnahme, um den Rücklauf zu sichern.

Weitere bzw. ergänzende Möglichkeiten (z.B. in asynchron digitalen Veranstaltungen):

- Sie können den Link zur Umfrage über die Moodle-Ankündigung an Ihre Studierenden senden.
- Sie können die Zugangsdaten in Ihre Lernplattform einbinden (z.B. als Screenshot oder den Direktlink).
- Sie können den Direktlink per E-Mail an Ihre Studierenden versenden. Dazu verwenden Sie einfach Ihr eigenes E-Mail-Konto.

**Wichtig!** Wird der Zugang nicht live während einer Lehrveranstaltung (in Präsenz oder synchron digital) ermöglicht und kein Zeitfenster für die Teilnahme zur Verfügung gestellt, ist erfahrungsgemäß davon auszugehen, dass der Rücklauf ähnlich niedrig, wie im pandemiebedingten Verfahren ist.

**Durch die Kombination mehrerer Möglichkeiten (z.B. Evaluation in Präsenz und Einbindung in Moodle) können auch Studierende erreicht werden, die an der betreffenden Veranstaltung zum Zeitpunkt der Evaluation nicht teilnehmen konnten.**

### <span id="page-4-0"></span>**AUSWERTUNG**

**Schritt 5:** Sie können Ihre Ergebnisse direkt im Anschluss an die Evaluation in Ihrem evasys-Benutzerkonto aufrufen, sobald mindestens drei Studierende teilgenommen haben. Ihre Ergebnisreporte können Sie unter "Meine Umfragen" in deutscher und englischer Sprache herunterladen.

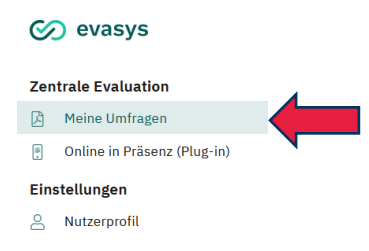

#### **Abbildung 5: Zu den Ergebnisreporten**

Bitte beachten Sie, dass Sie die aktuelle Evaluationsperiode auswählen.

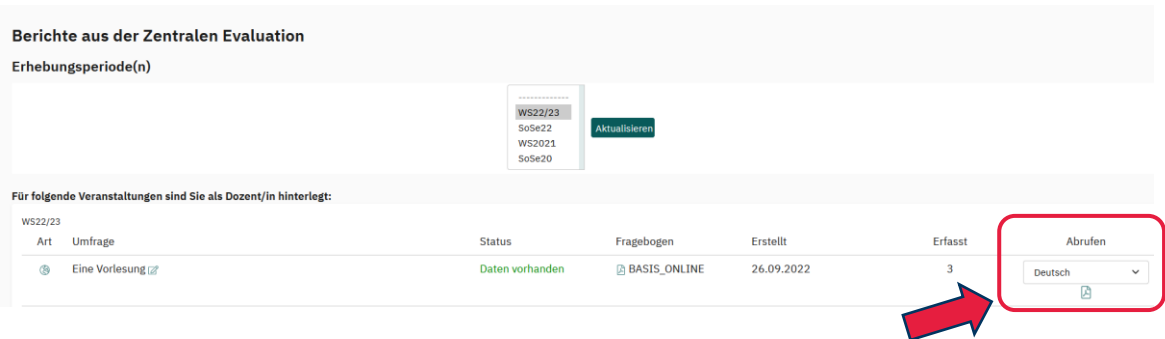

**Abbildung 6: Ergebnisreporte aufrufen und herunterladen**

**Schritt 6:** Bereiten Sie das obligatorische Feedbackgespräch vor und führen Sie dieses mit Ihren Studierenden durch. Weitere Informationen zum Feedback(-gespräch) finden Sie im Downloadcenter "[Lehre Laden](https://lehreladen.rub.de/die-lehrenden-im-fokus/lehrevaluation/rueckmeldegespraech-video/)", das von der Hochschuldidaktik angeboten wird.

### <span id="page-5-0"></span>**FAQ**

#### <span id="page-5-1"></span>WIE KÖNNEN DIE STUDIERENDEN AN DER EVALUATION TEILNEHMEN?

- Am Tag der Evaluation benötigen Ihre Studierenden lediglich ein mobiles internetfähiges Endgerät (Smartphone, Laptop, Tablet).
- Bitten Sie Ihre Studierenden eine Sitzung vorher ein mobiles Endgerät zur Evaluationssitzung mitzubringen.
- Nachdem Sie die Zugangsdaten (QR-Code & Direktlinkt) kommuniziert haben, können die Studierenden den Fragebogen aufrufen und mit der Evaluation beginnen.
- Falls einzelne Studierende kein Smartphone haben oder den QR-Code nicht einscannen können, können sie mit Hilfe des Direktlinks über einen Internetbrowser an der Evaluation teilnehmen.
- Wer kein mobiles Endgerät dabei hat, kann auch zuhause an der Evaluation teilnehmen, wenn der Zugang im Nachhinein zur Verfügung gestellt wird.
- Alternativ bitten Sie Ihre Studierenden sich gegenseitig mit mobilen Endgeräten auszuhelfen.

#### <span id="page-5-2"></span>WAS MACHE ICH, WENN DAS WLAN NICHT FUNKTIONIERT ODER DER SERVER NICHT ANTWORTET?

- Prinzipiell sollte der Zugang zu eurodam innerhalb der Ruhr-Universität Bochum gesichert sein.
- Wenn das WLAN nur vereinzelt nicht funktioniert, bitten Sie Ihre Studierenden sich nach einer kurzen Zeitverzögerung erneut zu verbinden.
- Bitten Sie Ihre Studierenden alternativ über ihre eigenen mobilen Daten auf die Umfrage zuzugreifen.
- Wenn Sie in einem Gebäude/Raum Probleme mit dem WLAN-Empfang feststellen, melden Sie sich gerne direkt unter [evasys@rub.de.](mailto:evasys@rub.de)

#### <span id="page-5-3"></span>WAS MACHE ICH, WENN STUDIERENDE ÜBER DEN DIREKTLINK NICHT AUF DIE UMFRAGE ZUGREIFEN KÖNNEN?

- Bitten Sie sie um die erneute Eingabe des Links.
- Bitten Sie sie den QR-Code zu scannen, wenn dies technisch möglich ist.
- Überprüfen Sie den Link auf Fehler, wenn Sie ihn abgetippt haben.
- Besser: Kopieren Sie den Link direkt aus evasys heraus.

#### <span id="page-5-4"></span>KÖNNEN STUDIERENDE, DIE IN DER EVALUATIONSSITZUNG NICHT VOR ORT WA-REN, AUCH NACHTRÄGLICH EVALUIEREN?

■ Ja. Sie können den Link im Nachhinein per E-Mail oder auf einer Lernplattform zur Verfügung stellen.

#### <span id="page-6-0"></span>FUNKTIONIERT DIE EVALUATION MIT EINEM SMARTPHONE UND WIRD DER FRA-GEBOGEN RICHTIG ANGEZEIGT?

- Der Fragebogen lässt sich mit allen mobilen Endgeräten (Smartphone, Tablet, Laptop) ohne Probleme beantworten.
- Die Bildschirmauflösung passt sich automatisch an das jeweils genutzte Endgerät an, sodass der Fragebogen auch auf einem Smartphone gut zu beantworten ist:

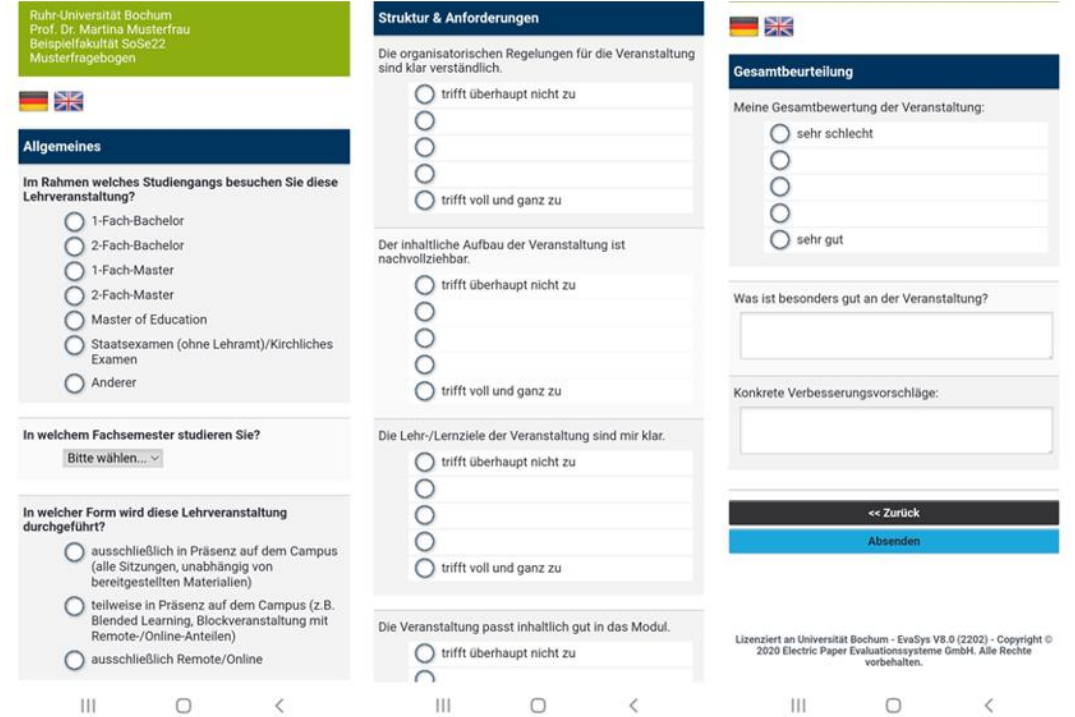

#### <span id="page-6-1"></span>WIE KANN ICH DEN RÜCKLAUF ERHÖHEN?

- Zeigen Sie Ihren Studierenden, dass Sie ihre Einschätzungen ernst nehmen. Kündigen Sie an, die Ergebnisse in einer der Folgeveranstaltungen zu besprechen und in einen Dialog mit ihnen über Verbesserungsmöglichkeiten zu treten.
- Betonen Sie, dass Sie persönlich an einer kontinuierlichen Weiterentwicklung Ihrer Lehre interessiert sind.
- Seien Sie transparent, wofür Sie die Ergebnisse verwenden möchten. Nennen Sie Beispiele von Entwicklungen Ihrer Lehrveranstaltungen, die auf den Ergebnissen früherer Evaluationen beruhen.
- Lassen Sie die Studierenden die Fragebögen in physischer oder digitaler Präsenz ausfüllen.

### **BEI RÜCKFRAGEN ODER ANMERKUNGEN**

Mirko Birkenkamp

**RUHR-UNIVERSITÄT BOCHUM DEZERNAT 1 – HOCHSCHULENTWICKLUNG UND STRATEGIE** ABTEILUNG 1 – LEHRE, INFORMATIONS- UND QUALITÄTSMANAGEMENT Tel.: 0234 - 32- 25986 E-Mail: [evasys@rub.de](mailto:evasys@rub.de) [www.rub.de/evasys](http://www.ruhr-uni-bochum.de/evasys) (Studentische Lehrveranstaltungsbewertung)